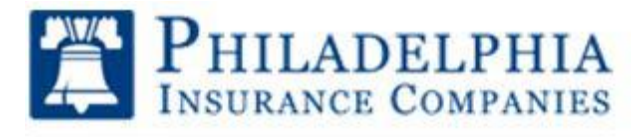

# My PHLY Registration Process (Insured) and User Guide

*Please note that throughout this guide there may be more than one method to access the same information.*

**Login or create a new My PHLY account:** 

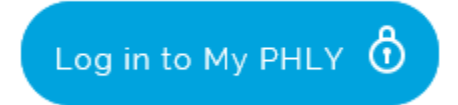

Select "**Log in to My PHLY**" from the PHLY.com home page to access the registration page.

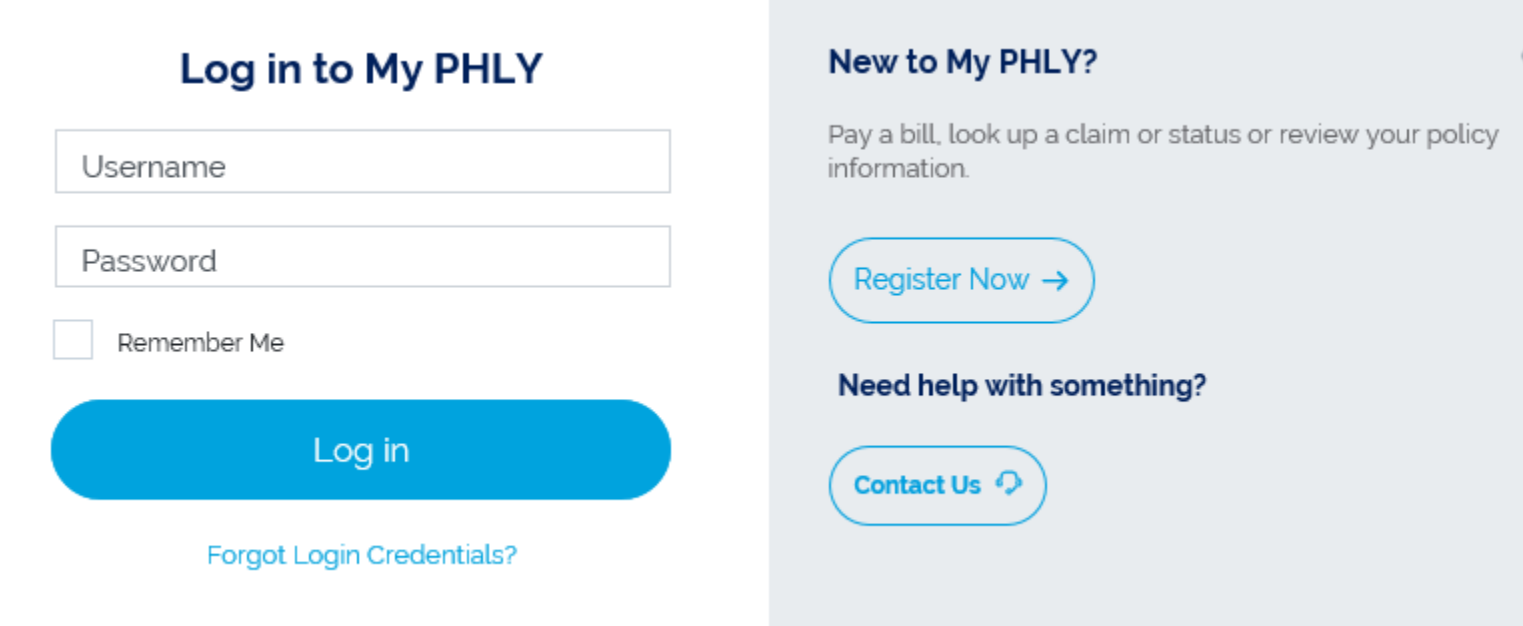

If you have a My PHLY login, enter your usernameand password – Click **Log in**. If you are new to My PHLY – Click **Register Now.**

If you do not remember your login credentials, Click **Forgot Login Credentials**?

To retrieve your Username – Enter the email address associated with your PHLY.com account – Click **Submit**

# **USERNAME REQUEST**

To retrieve your username please enter the e-mail address associated with your Phly.com account and select 'Submit'. If the e-mail address entered matches an account in our system we will send an e-mail message containing your username.

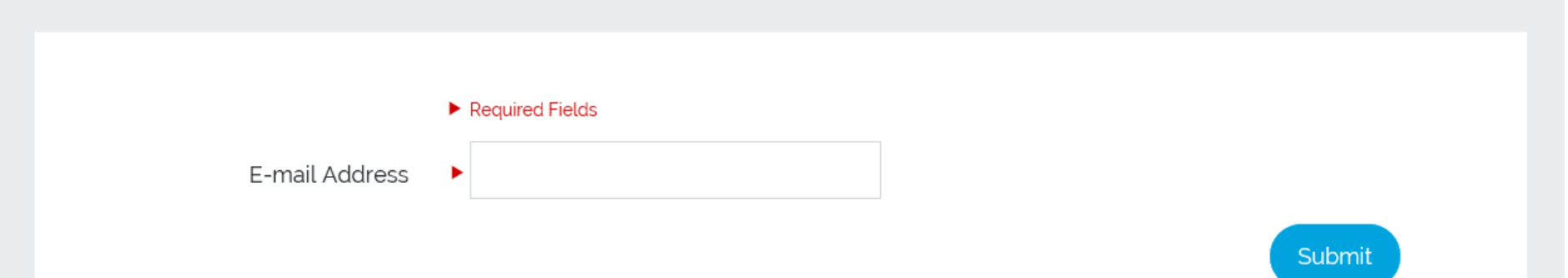

To reset your password – Enter the user name and email address associated with your PHLY.com account – Click **Submit**

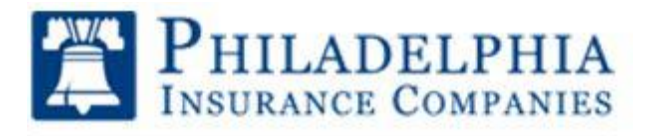

# My PHLY Registration Process (Insured) and User Guide

# **PASSWORD RESET REQUEST**

To reset your password, please enter your username and the e-mail address associated with your Phly.com account. If the information you entered matches that of an account in our system, we will send an e-mail message containing instructions on how to reset your password.

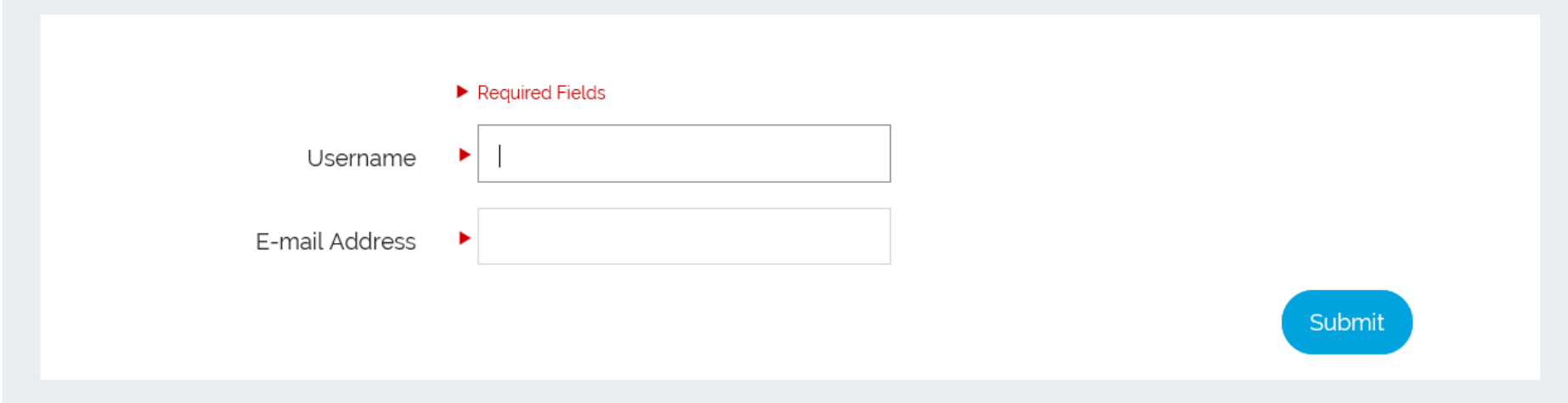

#### **REGISTRATION**

Select the radio button next to **Insured** (Purchases insurance products) to begin.

### **REGISTRATION**

! This website has been created for Philadelphia Insurance Companies producers and policy holders. Unauthorized access to this website is prohibited. Only you may use the User Name you created. You are responsible for all activities using your User Name ID.

Producers - By creating and using an ID you verify that you are authorized from your employer to access the information on this web site.

Choose the type of account you will need to create.

- ◯ Insured (Purchases insurance products)
- ◯ Producer (Sells insurance products)

### Complete the required fields

#### **VERIFY YOUR ACCOUNT**

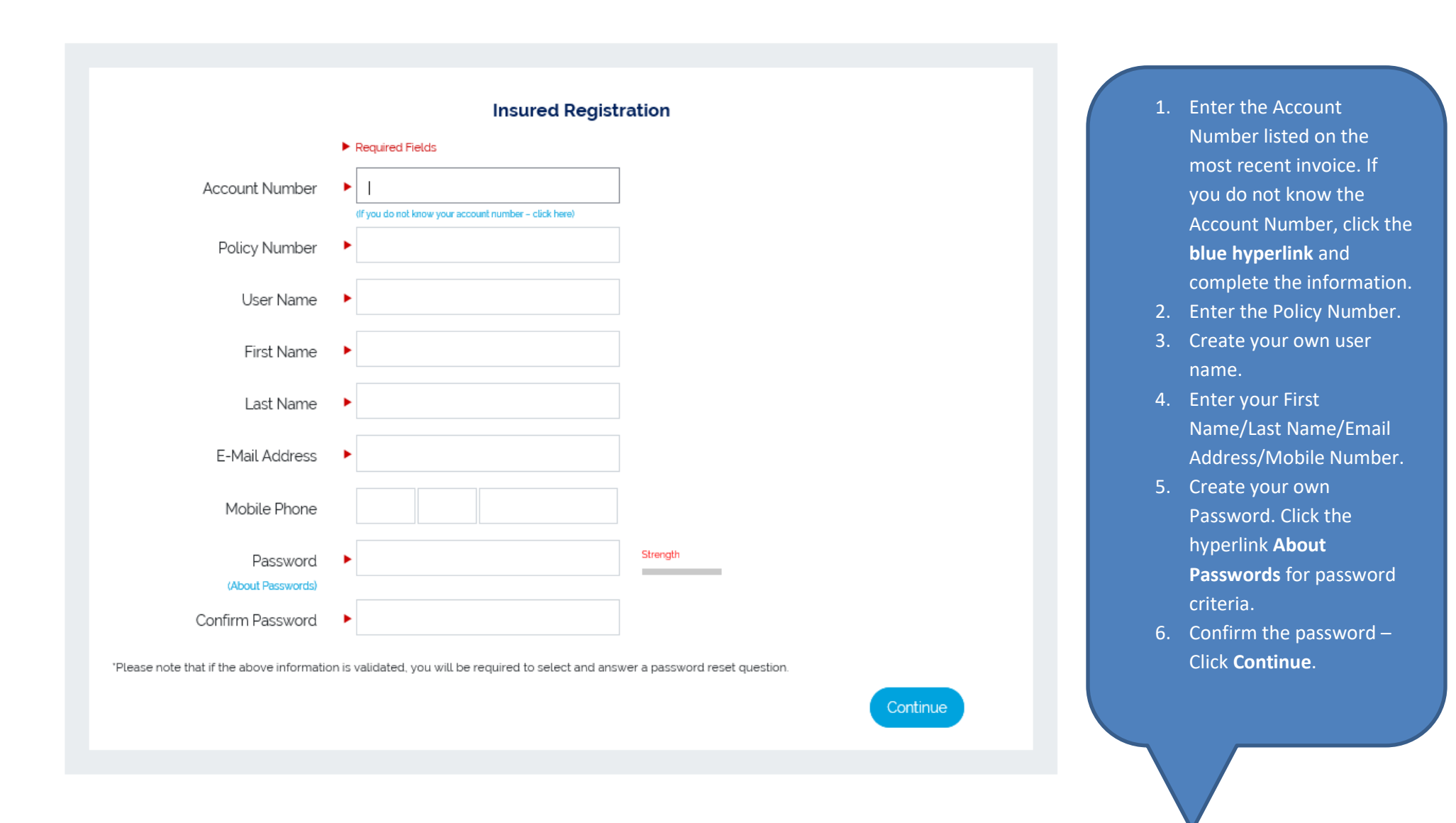

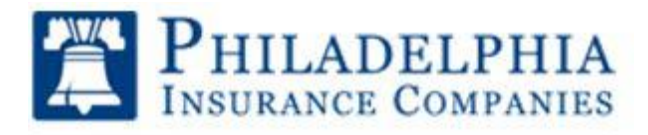

# My PHLY Registration Process (Insured) and User Guide

You will be required to verify the account by having a PIN sent to either your email address or mobile phone number. Please note that email can get blocked by firewalls or marked as spam. Receiving the PIN via text is more reliable.

#### **Verify Your Account**

For added security, we need to verify your account. To verify your account, select a method to receive your PIN. Once you receive it, please enter it in the box below and click submit.

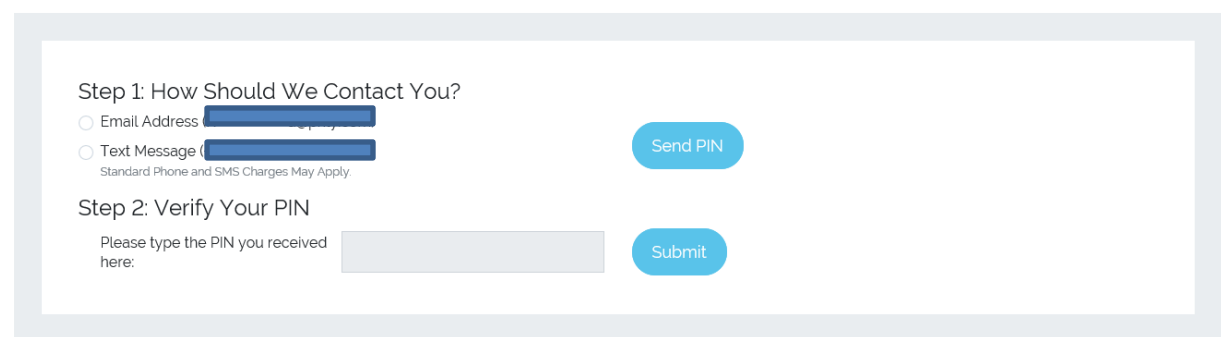

#### **PASSWORD RESET QUESTION**

After the PIN has been verified, the password reset page will be presented. Please re-enter the password you just created and set up a password reset question. If you forget your password, we will ask you this security question and you will enter the answer you have selected. Please note that your answer is case sensitive.

The Home Page of My PHLY is the Dashboard. From the Dashboard, the user can click any of the links on the top menu - Open Claims, Online Bill Pay, Risk Management Services, Resources or any of the links from the side menu - Bill Pay, Claims Search, Online Quotes, Resource Center, and Risk Management Services.

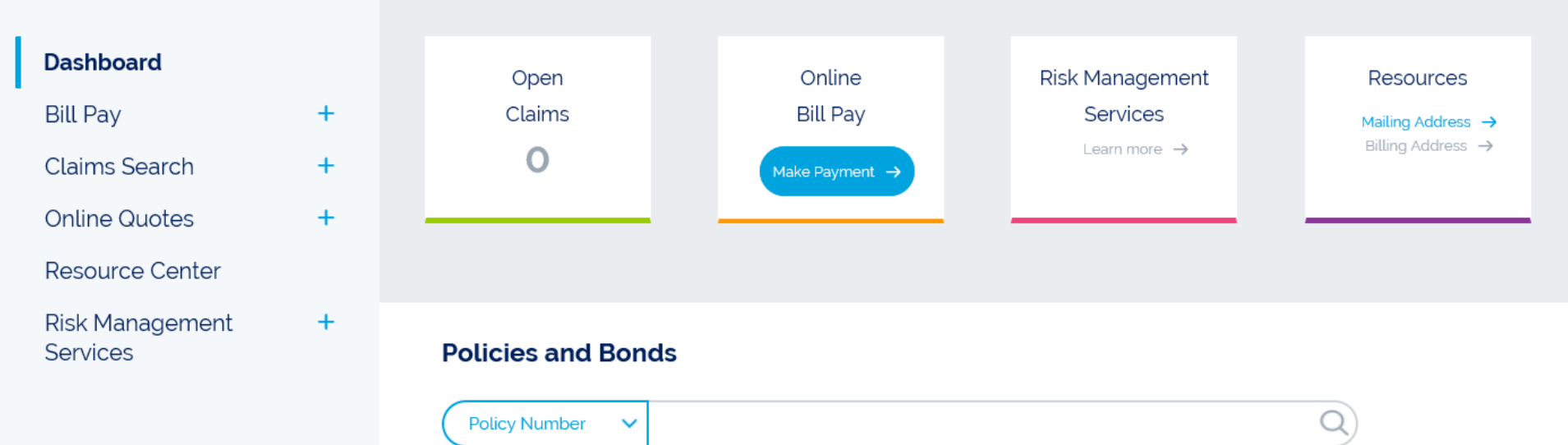

When registration has been completed, you will be directed to **Continue to My PHLY.**

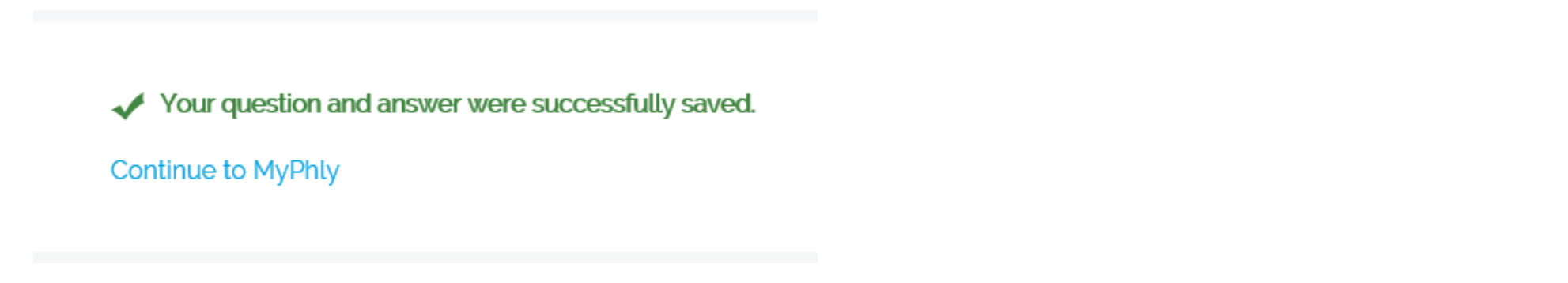

### **POLICIES AND BONDS**

Under **Policies and Bonds** will be a list of all Active and Expired policies. Click the blue Policy Number to access the policy summary page.

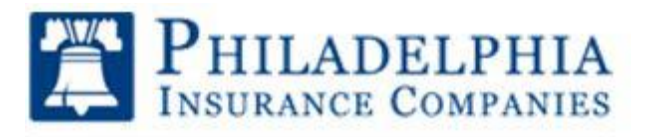

# My PHLY Registration Process (Insured) and User Guide

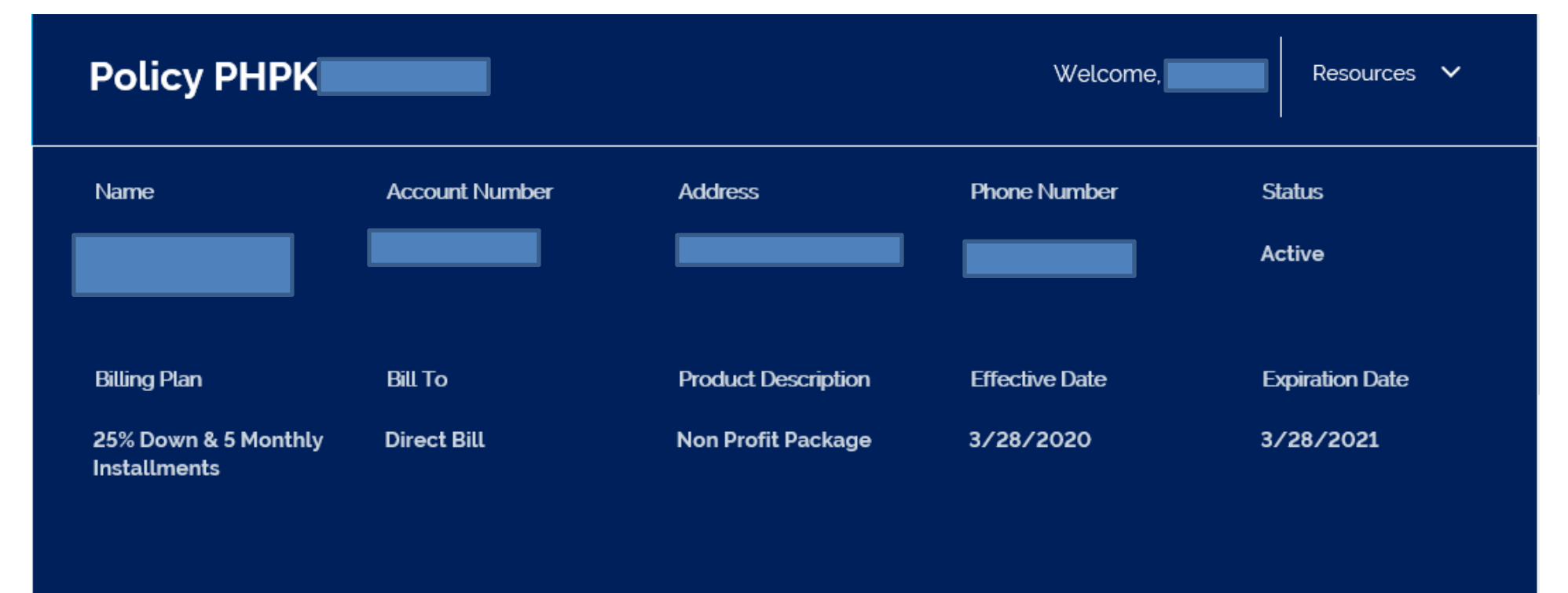

The Policy Summary page will contain:

- Policy documents that can be downloaded
- Policy Coverages
- Billing and Payment History
- Policy Installment plan information

Click **Dashboard** to return to the main menu

From the Dashboard, click the + sign next to **Bill Pay** to open the menu

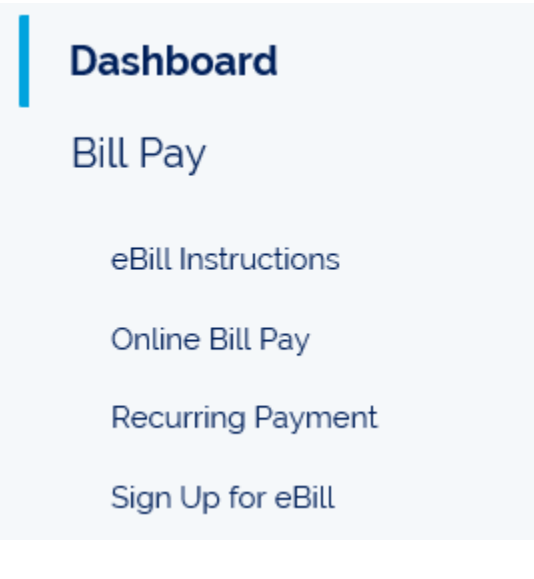

- **eBill Instructions** Click this link to receive instructions on how to sign up for eBill.
- **Online Bill Pay** Click this link to launch into the webpage to make a payment, view current invoice, sign up for eBill, or sign up for recurring payments. Online payments can only be made via ACH.
- **Recurring Payment** Click this link for instructions on how to sign up for recurring payments
- **Sign up for eBill** Click the Go Paperless banner to fill out a DocuSign document as an alternate method to sign up for eBill.

#### **CLAIMS SEARCH – REPORT CLAIMS**

From the **Dashboard**, click **Claims Search.** *If* any claims had previously been filed, the claim would be listed on this page. Click the + sign next to **Claim Search** to open the menu

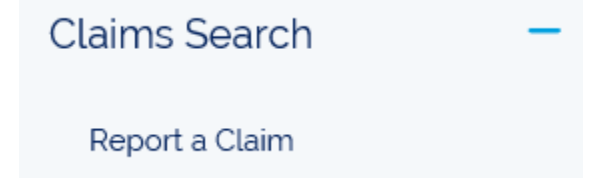

Click **Report a Claim** to open the sub menu – Click the line of business needed to open the form. Complete the required fields and click Next to continue. Complete all pages and click **Submit**.

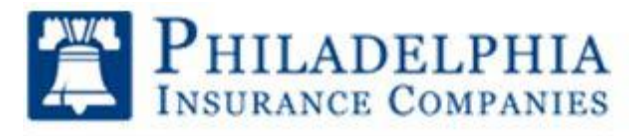

# My PHLY Registration Process (Insured) and User Guide

# Auto

**General Liability** 

Property

Mgmt and Prof Liability

Restoration/Reconstruction Contractors

**Surety** 

### **QUICK QUOTES**

From the Dashboard click **Quick Quotes**. Use any of the links to quickly apply for a quote or policy.

# **Online Quotes**

Fitness Instructors & Personal Trainers

**Fitness Studios** 

Mental Health Counselors

Antique Collector Car

National Flood Insurance

PHLYXS - Small Accounts

### **RESOURCE CENTER**

From the Dashboard click **Resource Center**. Use the links below to quickly access information or perform specific actions.

# **Quick Links**

New invoice design for PHLY Policyholders

eBill Instructions

**Recurring Payment Instructions** 

**Request Address Change** 

Auto Rental add/delete

View my policy documents

#### **RISK MANAGEMENT SERVICES**

From the Dashboard click **Risk Management Services** to view all of the services available to Insureds. A variety of risk management services can be utlizied to reduce business losses. Offerings include access to Risk Management Programs, educational e-Flyers, and information on large claim loss lessons learned.

Click **Meet the Risk Management Team** to view the Risk Management offices and contact information.

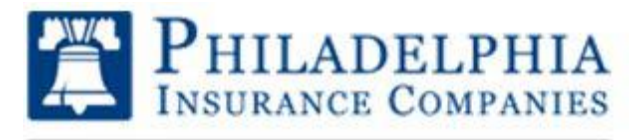

# My PHLY Registration Process (Insured) and User Guide

# **Meet the Risk Management Team**

Welcome,

Resour

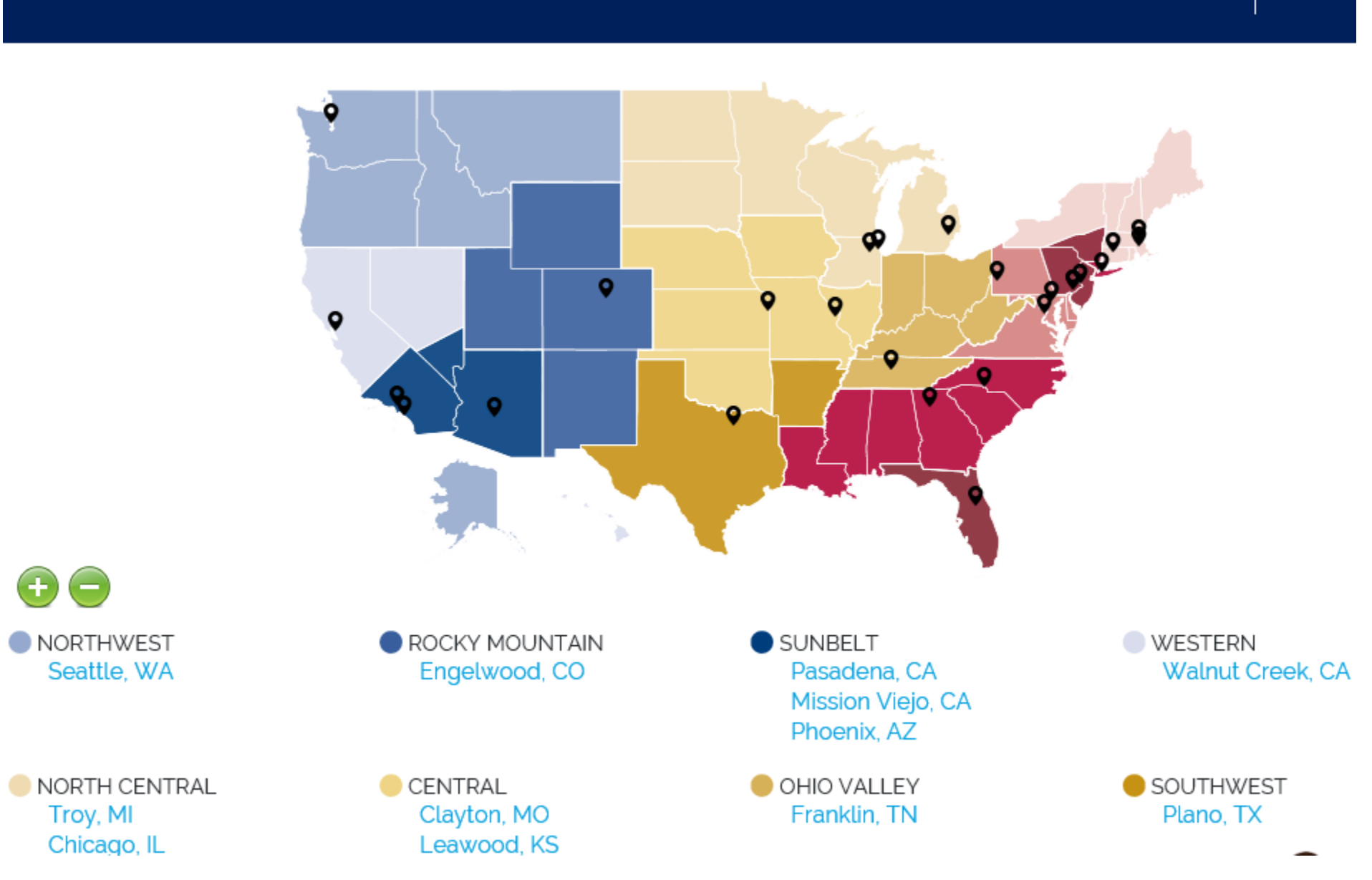

### **RESOURCES**

In the upper right-hand corner select the drop down next to Resources. This will open a sub menu that will allow you to access the Resource Center, edit information in your profile, request a billing address change or request a mailing address change.

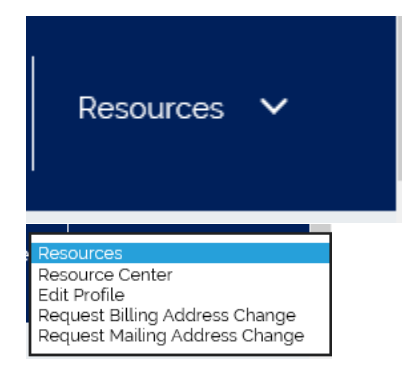

### **EDIT PROFILE**

By clicking Edit Profile you will have access to many functions that can be performed by using the drop down next to – I would like to.

I would like to

Change My Display Name Change My Email Address Change My Mobile Phone Number Change Password Change Password Reset Question Request Billing Address Change Request Mailing Address Change View MyPHLY training Manual

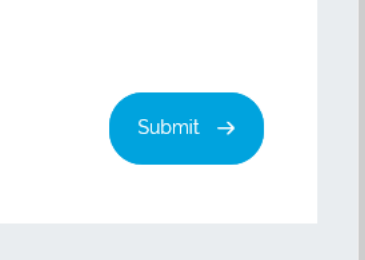